# *Spelling Sentry Spelling Checker for Microsoft Windows*

# *Wintertree Software Inc.*

*43 Rueter St., Nepean, Ontario Canada K2J 3Z9 • (613) 825-6271 CIS: 72060,3056*

# Spelling Sentry User's Guide *Table of Contents*

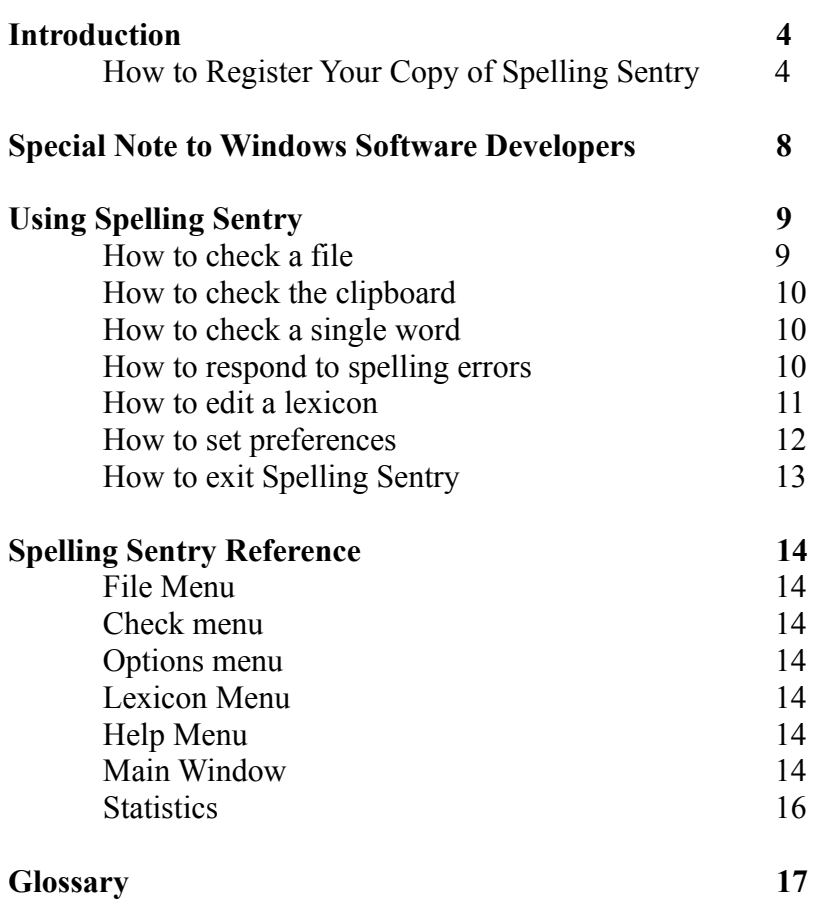

Any unauthorized reproduction of the Spelling Sentry user's guide or software is strictly prohibited and is a violation of national and international copyright laws. No part of this product may be reproduced or distributed in any form, by any means, except as described herein.

SPELLING SENTRY IS PROVIDED "AS IS," WITHOUT WARRANTY OF ANY KIND. WINTERTREE SOFTWARE DISCLAIMS ANY REAL OR IMPLIED WARRANTY WITH RESPECT TO FITNESS FOR ANY PARTICULAR PURPOSE. WINTERTREE SOFTWARE CANNOT BE HELD RESPONSIBLE FOR LOSS OR DAMAGE, DIRECT OR INDIRECT, CAUSED BY THE USE OR MISUSE OF THIS PRODUCT.

The Spelling Sentry program, the Spelling Sentry DLL, and the Spelling Sentry user's guide are © 1993 by Wintertree Software Inc.

All trademarks used herein are the property of their respective holders.

# Spelling Sentry User's Guide *Introduction*

Wintertree Software's Spelling Sentry program lets you check the spelling of text files, Windows Write files, and text in the Windows clipboard. It comes with a high-quality 80,000-word lexicon (dictionary), and includes support for three different user lexicons. It's fast, easy to use, and reliable. Here are some other features:

- Can replace misspelled words in the file or clipboard text they came from
- Displays the sentence containing a misspelled word so you can see how it is used
- Suggests accurate, multi-level alternatives for misspelled words
- Displays word and sentence counts plus Fog and Flesch-Kincaid readability scores
- Can ignore capitalized words (e.g., proper names), except when they occur at the beginnings of sentences
- Can detect doubled words
- Can detect words with unusual case combinations
- Can ignore words containing embedded numbers or special symbols
- Can undo the last replacement made in a file or clipboard text
- Includes on-line help
- You can add your own words to the user or supplemental lexicons
- Exclusion lexicon lets you define words which should be considered misspelled, even if they appear in the other lexicons
- Progress display shows number of words checked and percent complete
- Easy lexicon editing includes merging lexicons or dictionaries from other applications
- Can check the spelling of individual words
- Supports drag-and-drop file checking

# **How to Register Your Copy of Spelling Sentry**

Spelling Sentry is a shareware program. With shareware, you can try a software package before you buy it. This works to your advantage, because you can be sure a software package will meet your needs before you purchase it. Shareware works on the honor system: If you find a package useful, you are on your honor to send in the registration fee.

Wintertree Software permits you to evaluate Spelling Sentry for a period of 30 days. When the 30 days have expired, you must either send in your registration fee or destroy your copy of Spelling Sentry. If Spelling Sentry is useful to you, even if you use it only occasionally, we ask that you send in your registration fee.

Spelling Sentry is the product of many hours of effort. We're proud of Spelling Sentry, and we'd like to continue to support it and improve it. We can't do this unless the users of Spelling Sentry show their support by sending in the registration fee. Wintertree Software is not a huge corporation with opulent

executive offices and millions of dollars of revenue — it's a small company with a few dedicated, enthusiastic employees who rely (in part at least) on registration fees for our shareware products Spelling Sentry, Grammar Expert, and WStyle for their personal income. We invested our time and resources to produce Spelling Sentry, and we ask that you reciprocate by sending in your registration fee if you find Spelling Sentry useful.

When you register for Spelling Sentry, you will receive

- 1. A diskette containing the most recent version of Spelling Sentry (without the shareware notice at the beginning)
- 2. A printed copy of the user's guide (optional see order form)
- 3. The 80,000-word lexicon with your choice of American or British/Canadian spelling rules
- 4. Mailed notifications of major upgrades to Spelling Sentry, and an opportunity to purchase new versions and other products at special rates

If you use Spelling Sentry within an organization (e.g., a company), one copy must be registered for each person who uses it. Wintertree Software offers the following quantity discounts (prices shown are in US dollars):

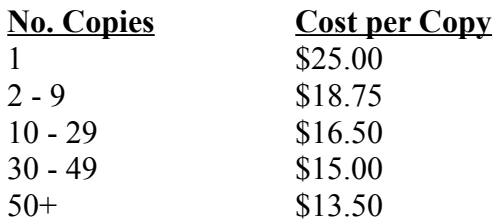

To obtain these quantity discounts, please order from Wintertree Software directly.

You can register for Spelling Sentry in three ways:

- 1. By phone, using a credit card.
- 2. By mail.
- 3. Using CompuServe's Shareware Registration service.

#### **Registering by Phone**

You can order your registration of Spelling Sentry with MC, Visa, Amex, or Discover from the Public (software) Library by calling 1-800-2424-PsL or (713) 524-6394. You can also order by sending a FAX to (713) 524-6398, or by sending CompuServe EMail to 71355,470. *NOTE*: These numbers are for orders only! Any questions about the status of your order, registration options, product details, technical support, volume discounts, dealer pricing, site licenses, etc. must be directed to Wintertree Software Inc. at (613) 825-6271.

When you order by phone, PsL will notify us the day of your order and we will ship the product directly to you.

#### **Registering by Mail**

**Via check or money order**: Fill in the order form on the next page and send it with a check or money order for the total amount indicated to:

Wintertree Software Inc. Attn: Order Dept. 43 Rueter St. Nepean, Ontario Canada K2J 3Z9

We accept checks drawn on a US or Canadian bank. We also accept international money orders.

**Via credit card**: Fill in the order form on the next page and send it to:

PsL P.O. Box 35705 Houston, TX USA 77235-5705

**Via purchase order**: Please call Wintertree Software Inc. at (613) 825-6271.

#### **Registering via CompuServe's Shareware Registration Service**

If you're a CompuServe subscriber, you can register for Spelling Sentry on-line. CompuServe will add the registration fee for Spelling Sentry to your CompuServe bill. To register, just type GO SWREG on CompuServe and follow the instructions. Spelling Sentry's registration id is 1810.

# Spelling Sentry User's Guide Spelling Sentry Order Form

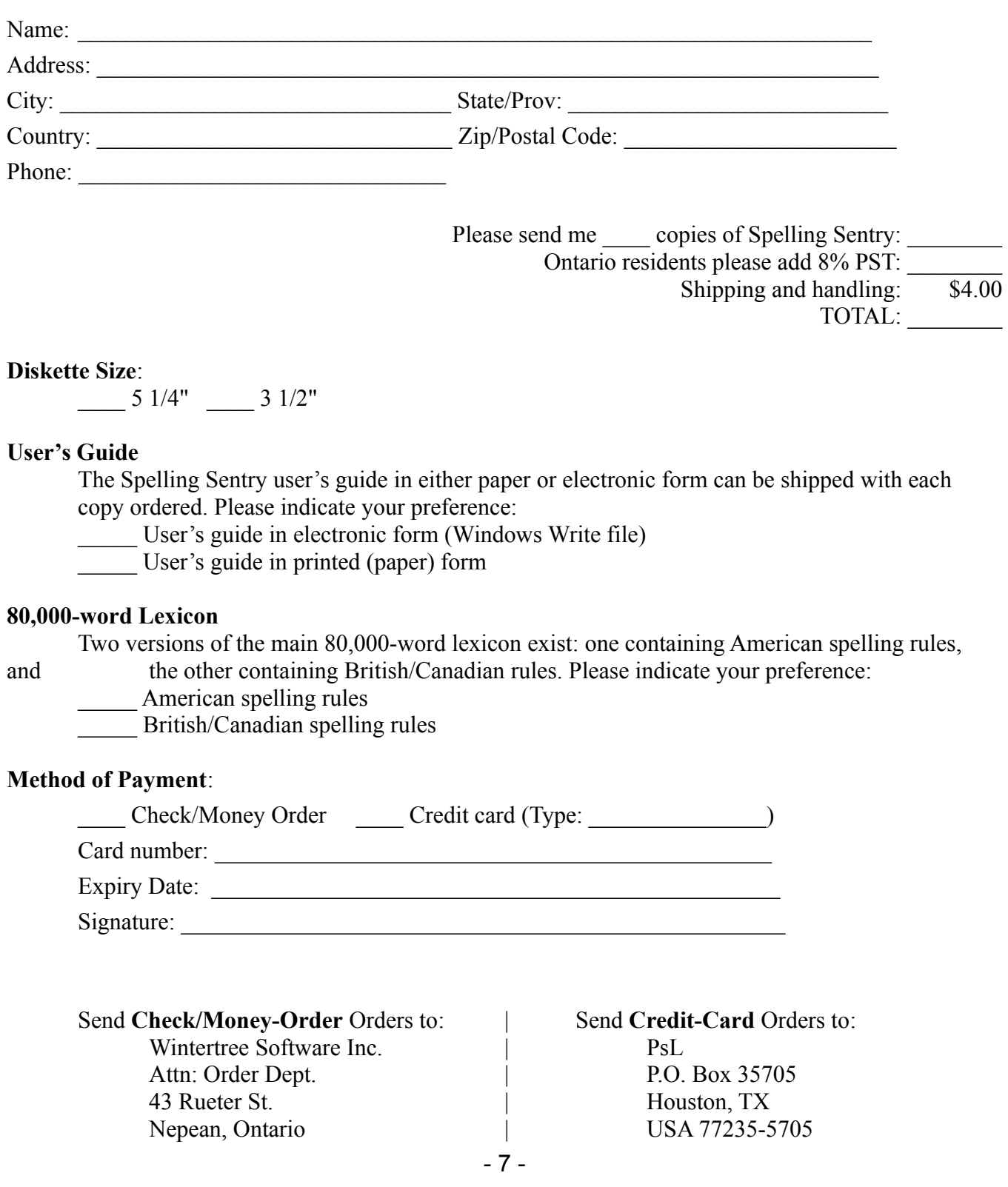

Canada K2J 3Z9 |

# Spelling Sentry User's Guide *Special Note to Windows Software Developers*

The Spelling Sentry DLL (SPSENTRY.DLL) contains a general-purpose spell-checking engine which is available for **royalty-free** use in your applications. Your application can use SPSENTRY.DLL to

- Check the spelling of words
- Obtain suggested alternatives for misspelled words
- Maintain the user, supplemental, and exclusion lexicons
- Remember Ignore-All/Replace-All words

These features are available to your application when you license the Spelling Sentry DLL. The Spelling Sentry DLL includes the 80,000-word main lexicon in compressed form, a C/C++ API, 40 page programmer's manual, and example source code. An add-on package which allows you to create your own compressed lexicons is also available, as is a package containing the 80,000-word main lexicon in ASCII text form.

Pricing (effective January 1994, subject to change without notice):

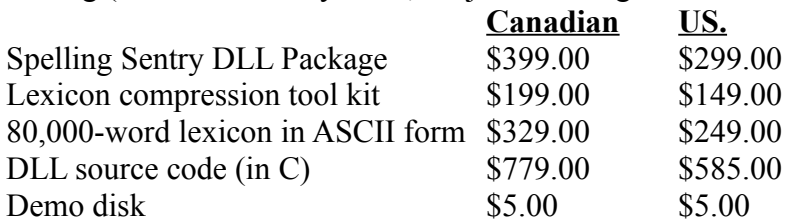

To order the Spelling Sentry DLL products, please contact Wintertree Software directly.

# Spelling Sentry User's Guide *Using Spelling Sentry*

#### **How to check a file**

Spelling Sentry can check the spelling of ASCII text files and Windows Write files. You can check files using two methods: from Spelling Sentry's Check menu and by dragging a file from the Windows File Manager.

#### **To check a file using the Check menu**

- 1. From the Check menu, select File.
- 2. Spelling Sentry displays an Open File dialog. Locate and select the file you wish to check, then select the OK button.
- 3. Spelling Sentry checks the words in the file.
- 4. Spelling Sentry pauses when it detects a misspelled word so you can correct it. See "How to respond to spelling errors" for instructions.
- 5. When checking is complete, Spelling Sentry saves any replacements made to disk. It also displays some statistics (see "Statistics" in the "Spelling Sentry Reference" chapter for details).

#### **To check a file from the File Manager**

- 1. Locate the file you wish to check in File Manager's window.
- 2. Drag the file from File Manager's window onto Spelling Sentry's window or icon ("drag" means click and hold the left mouse-button, move the mouse, then release the mouse button). Note: You can drag a file to Spelling Sentry's icon only if Spelling Sentry is "minimized" at the bottom of the screen.
- 3. Spelling Sentry checks the words in the file.
- 4. Spelling Sentry pauses when it detects a misspelled word so you can correct it. See "How to respond to spelling errors" for instructions.
- 5. When checking is complete, Spelling Sentry saves any replacements made to disk. It also displays some statistics (see "Statistics" in the "Spelling Sentry Reference" chapter for details).

#### **Notes**

You can cancel a spell-checking session by selecting the Stop Checking button.

Spelling Sentry can check files produced by the Windows Write program and ASCII text files. If the file you select doesn't appear to be either of these types, Spelling Sentry will display a warning message asking if you want to check the file anyway. Spelling Sentry will attempt to identify words in unsupported file types, but bear in mind that it may become confused. *Replacing misspelled words in these files is not recommended.*

# **How to check the clipboard**

You can check the spelling of words in the Windows clipboard.

- 1. In another application, select the text you want to check, then copy it to the clipboard. You can do this in most applications by selecting the Copy item from the Edit menu.
- 2. In Spelling Sentry, select the Clipboard item from the Check menu.
- 3. Spelling Sentry checks the words in the clipboard.

- 4. When Spelling Sentry detects a misspelled word, it pauses so you can correct it. See "How to respond to spelling errors" for more information.
- 5. When Spelling Sentry is finished checking, it copies any replacements made to the clipboard. You can paste the corrected text back into your other application's document. You can do this in most applications by selecting the Paste item from the Edit menu.

#### **Notes**

You can cancel a spell-checking session by selecting the Stop Checking button.

# **How to check a single word**

- 1. Select the Word item from the Check menu.
- 2. Spelling Sentry displays a form which prompts you to enter a word. Type in the word you want to check, then select the OK button.
- 3. Spelling Sentry displays a message which tells you whether the word is correctly spelled or not.

# **How to respond to spelling errors**

When Spelling Sentry detects a misspelled word while checking a file or the clipboard, it pauses to give you a chance to respond.

The word which Spelling Sentry considers to be misspelled appears in the Misspelled Word field in the main window. The words surrounding the misspelled word (usually the sentence in which the word appears) are shown in the area near the top of Spelling Sentry's window.

If you have selected the Always Suggest option, Spelling Sentry searches for alternative spellings for the misspelled word, and displays any suggested words in the list box. If you have not selected Always Suggest, you can select the Suggest button. This will cause Spelling Sentry to search for alternative words. If the correct spelling doesn't appear in the list, try selecting the Suggest button again. Each time you select the Suggest button, Spelling Sentry searches its lexicons a little deeper.

Select one of the following actions:

- If the word in the Misspelled Word field is correctly spelled and probably doesn't occur again in the file or clipboard, select the Ignore button.
- If the word is correctly spelled and probably occurs again in the file or clipboard, select the Ignore All button. If the word appears again, Spelling Sentry will ignore it.
- If the word is correctly spelled and is a word you use often (for example, your family name), select the Add to Lex button. Spelling Sentry will remember the word in the user lexicon.
- If the word is misspelled and the correct spelling appears in the list box, select the correct spelling from the list box.

In some rare cases, Spelling Sentry cannot locate the correct spelling for a misspelled word. If this happens, you can edit the word in the Correction field manually. To verify that the word in the Correction field is correctly spelled, click on the Recheck button. Spelling Sentry will display a message telling you if the word is correctly spelled or not.

You can replace the misspelled word with the word in the Correction field by selecting one of the following actions:

- If the misspelled word doesn't occur again in the file or clipboard, select the Replace button.
- If the misspelled word occurs again in the file or clipboard, select the Replace All button. Spelling Sentry will replace this occurrence and each subsequent occurrence of the misspelled word with the word in the Correction field.

**Note:** By selecting the Undo Last button, you can undo the last single replacement made to the file or clipboard.

# **How to edit a lexicon**

You can edit the words in the user lexicon, supplemental lexicon, or exclusion lexicon. However, you cannot edit the words in Spelling Sentry's main lexicon.

- 1. Select the item in the Lexicon menu for the lexicon you wish to edit (User, Supplemental, or Exclusion).
- 2. The lexicon-editor dialog appears. Edit the lexicon by following one of the specific procedures in this section.
- 3. To close the lexicon-editor dialog, select the Close button.

#### **How to add a word to a lexicon**

- 1. Select the Add button from the lexicon-editor dialog.
- 2. A dialog appears, prompting you to enter a word. Enter the word you wish to add. The word may contain alphabetic characters and apostrophes only — no other symbols or digits are allowed. **Note:** Make sure the word is correctly spelled!
- 3. Select the OK button. Spelling Sentry adds the word to the lexicon.

# **How to delete a word from a lexicon**

- 1. In the list box in the lexicon-editor dialog, select the word you wish to delete.
- 2. Select the Delete button. Spelling Sentry removes the selected word from the lexicon.

#### **How to merge two lexicons**

You can merge words from one lexicon into another lexicon. You can even merge any set of words into a lexicon, provided the words are stored in a disk file, one word per line. You can use this procedure to merge the user lexicon from another application's spelling checker (sometimes called the "user dictionary," "custom dictionary," etc.) into one of Spelling Sentry's lexicons.

- 1. Select the Merge button in the lexicon-editor dialog.
- 2. A file-open dialog appears. Locate and select the file containing the words you wish to merge into the current lexicon, then select the OK button.
- 3. The words in the disk file are merged into the current lexicon.

#### **How to clear a lexicon**

- 1. Select the New button from the lexicon-editor dialog. Spelling Sentry may display a dialog asking if you want to save the current lexicon. If you select the Yes button, Spelling Sentry saves the lexicon to disk.
- 2. All the words in the current lexicon are deleted.

#### **How to save a lexicon to disk**

- 1. Select the Save button in the lexicon-editor dialog.
- 2. Spelling Sentry copies the word in the lexicon to a disk file.

#### **How to open a different lexicon file**

Spelling Sentry saves the user, supplemental, and exclusion lexicons in disk files. Each lexicon uses the following default file names:

User lexicon: USERLEX.TXT Supplemental lexicon: SUPPLEX.TXT Exclusion lexicon: EXCLLEX.TXT

You can create different lexicon files if you wish. You can also have several sets of lexicon files, each for a different purpose; open the lexicon you want to use by following the procedure below.

- 1. Select the Open button from the lexicon-editor dialog.
- 2. Spelling Sentry may display a dialog asking if you wish to save the current lexicon. Select the Yes button to save the lexicon to a disk file.
- 3. Spelling Sentry displays a file-open dialog. Locate and select the file containing the lexicon you wish to open, then select the OK button.
- 4. Spelling Sentry displays the new lexicon in the lexicon-editor dialog.

# **How to set preferences**

You can change the way Spelling Sentry operates to suit your personal preference.

- 1. Select the Preferences item in the Options menu.
- 2. The Preferences dialog appears. Select the check boxes in the dialog to enable or disable preferences as follows:

**Ignore capitalized words**: Spelling Sentry will skip any words which start with a capital letter, unless the word is the first word in a sentence. This option is useful if your document contains many proper names.

**Ignore words with numbers/symbols**: Spelling Sentry will skip any words which contain embedded numbers or other non-alphabetic symbols Examples: *K2J*, *X11*, *DOS6*.

**Report mixed-case words**: Spelling Sentry will report as misspelled words which contain unusual combinations of upper- and lower-case letters, even if the words are otherwise spelled correctly. Examples: *PrintScreen*, *hAppy*, *CodeHead*.

**Report doubled words**: Spelling Sentry will report as misspelled any word which appears twice

in a row, unless the first word appears at the end of a sentence. Example: *the the*.

**Always suggest**: When this option is selected, Spelling Sentry will always suggest alternative words when a misspelled word is detected. If this option is disabled, you can obtain suggested words by selecting the Suggest button. Disabling this option will make Spelling Sentry run faster.

**Make backup copy of changed files**: When this option is selected, Spelling Sentry will make a backup copy of any disk files changed using the Replace or Replace All buttons. The backup copy will have the same name as the original file, but it will end in .BAK. For example, if you replace words in a file called CHAP1.WRI, Spelling Sentry will leave the original contents in a file called CHAP1.BAK.

3. Once you have made your option selections, select the OK button.

# **How to exit Spelling Sentry**

To exit Spelling Sentry, select the Exit item from the File menu.

# Spelling Sentry User's Guide *Spelling Sentry Reference*

### **File Menu**

The File menu contains file-related commands.

**Check**: Causes Spelling Sentry to check the spelling of words in an ASCII text file or Windows Write file.

**Exit**: Terminates the Spelling Sentry program.

# **Check menu**

The Check menu contains entries which cause Spelling Sentry to check the spelling of files, the clipboard, or individual words.

**File**: Causes Spelling Sentry to check the spelling of words in an ASCII text file or Windows Write file.

**Clipboard**: Causes Spelling Sentry to check the spelling of words contained in the Windows clipboard.

**Word**: Causes Spelling Sentry to check the spelling of a single word.

# **Options menu**

The Options menu contains a single item, Preferences, which you can use to display a dialog to edit Spelling Sentry's options. For more information, see the "How to set preferences" section in the "Using Spelling Sentry" chapter.

# **Lexicon Menu**

The Lexicon menu contains items you can select to edit the user lexicon, supplemental lexicon, or exclusion lexicon.

**User**: Displays a dialog you can use to edit the user lexicon.

**Supplemental**: Displays a dialog you can use to edit the supplemental lexicon.

**Exclusion**: Displays a dialog you can use to edit the exclusion lexicon.

# **Help Menu**

The Help menu contains items you can select to obtain information on using Spelling Sentry.

**Index**: Select this item to access Spelling Sentry's on-line help.

**Search for help on**: Displays a dialog you can use to search for topics in Spelling Sentry's on-line help.

**About**: Displays a dialog which shows copyright information and the version number of the Spelling Sentry program and DLL.

### **Main Window**

This section describes the buttons and controls appearing in Spelling Sentry's main window.

**Context Area**: The area at the top of Spelling Sentry's window, just below the menu bar, shows the context in which a misspelled word is found. Usually, the context is the sentence containing the word.

**Misspelled Word Field**: Shows the word which Spelling Sentry considers to be misspelled.

**Correction Field**: Contains a replacement for the misspelled word. You can enter a correction word by typing it through the keyboard, pasting it from the clipboard (press Ctrl+V), or by selecting one of the suggested words in the Suggestions List Box (see below).

**Suggestions List Box**: Contains suggested alternative words which Spelling Sentry recommends as replacements for the misspelled word. When you select a word in the list box, it is automatically copied to the correction field (see above).

**Words Checked Field**: Displays the total number of words checked in a file or clipboard. The number just to the right of this field shows what portion of the file or clipboard has been checked, expressed as a percentage.

**Add to Lex Button**: Adds the word in the Misspelled Word field to the user lexicon. Use this button if the word which Spelling Sentry flagged as misspelled is actually correctly spelled, and is a word you use frequently.

**Recheck Button**: Causes Spelling Sentry to check the spelling of the word in the Correction field. Spelling Sentry displays a message indicating whether the word is correctly spelled or not. Use this button if you type in a word to replace the misspelled one, and want to double-check the spelling.

**Suggest Button**: Causes Spelling Sentry to search for replacements for the word in the Misspelled Word field. Use the Suggest button if you want Spelling Sentry to look up the correct spelling for a misspelled word. Any suggested replacements found will be displayed in the Suggestions List Box. Pressing the Suggest button again may yield better suggested words. When the Suggestion button is disabled (grayed), no further suggestions can be located.

**Ignore Button**: Causes Spelling Sentry to skip the current word in the Misspelled Word field. If the word appears again, Spelling Sentry will regard it as misspelled. Use the Ignore button if the word is actually correctly spelled, but probably doesn't occur again in the file or clipboard.

**Replace Button**: Causes Spelling Sentry to replace the misspelled word with the word in the Correction field. Only this occurrence of the word is replaced. Use the Replace button if the misspelled word isn't likely to appear again in the file or clipboard.

**Ignore All Button**: Causes Spelling Sentry to ignore this and all further occurrences of the misspelled word in the file or clipboard. Use the Ignore All button if the word in the Misspelled Word field is actually correctly spelled and probably occurs again in the same file or clipboard.

**Replace All Button**: Causes Spelling Sentry to replace this and all further occurrences of the misspelled word with the word in the Correction field. Use the Replace All button when the misspelled word is likely to occur again in the same file or document.

**Stop Checking Button**: Causes Spelling Sentry to cancel a file check or clipboard check in progress. Any replacements made to the file or clipboard are lost.

# **Statistics**

When Spelling Sentry has completed checking a file or the clipboard, it displays some statistics.

**Words Checked**: The total number of words in the file or clipboard.

**Sentences**: The approximate number of sentences in the file or clipboard. Spelling Sentry counts sentences by recognizing sentence-terminating punctuation (i.e., periods, question marks, and exclamation marks).

**Flesch-Kincaid Readability Grade**: A score indicating the readability of your writing, expressed as the approximate number of years of schooling needed to understand it.

**Fog Index**: Another readability score, also expressed as the number of years of schooling needed to understand your writing.

# Spelling Sentry User's Guide *Glossary*

This section defines some of the terms used in this user's guide.

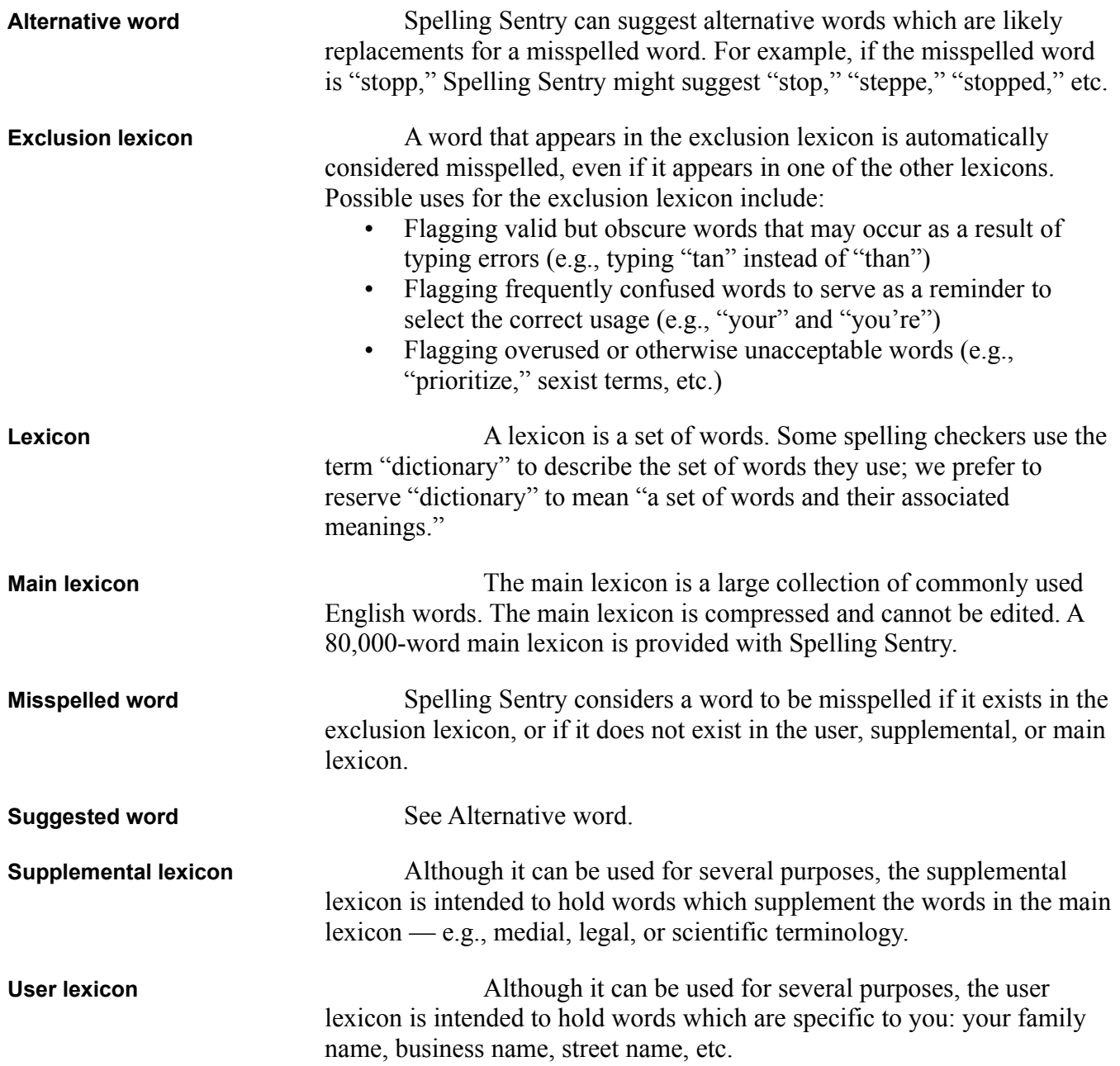